# **ABRIR CORREO ELECTRÓNICO EN OUTLOOK VERSIÓN NAVEGADOR.**  $\pm$  $\bigcap$

Centro Educativo Universitario Siglo XXI

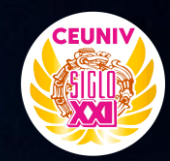

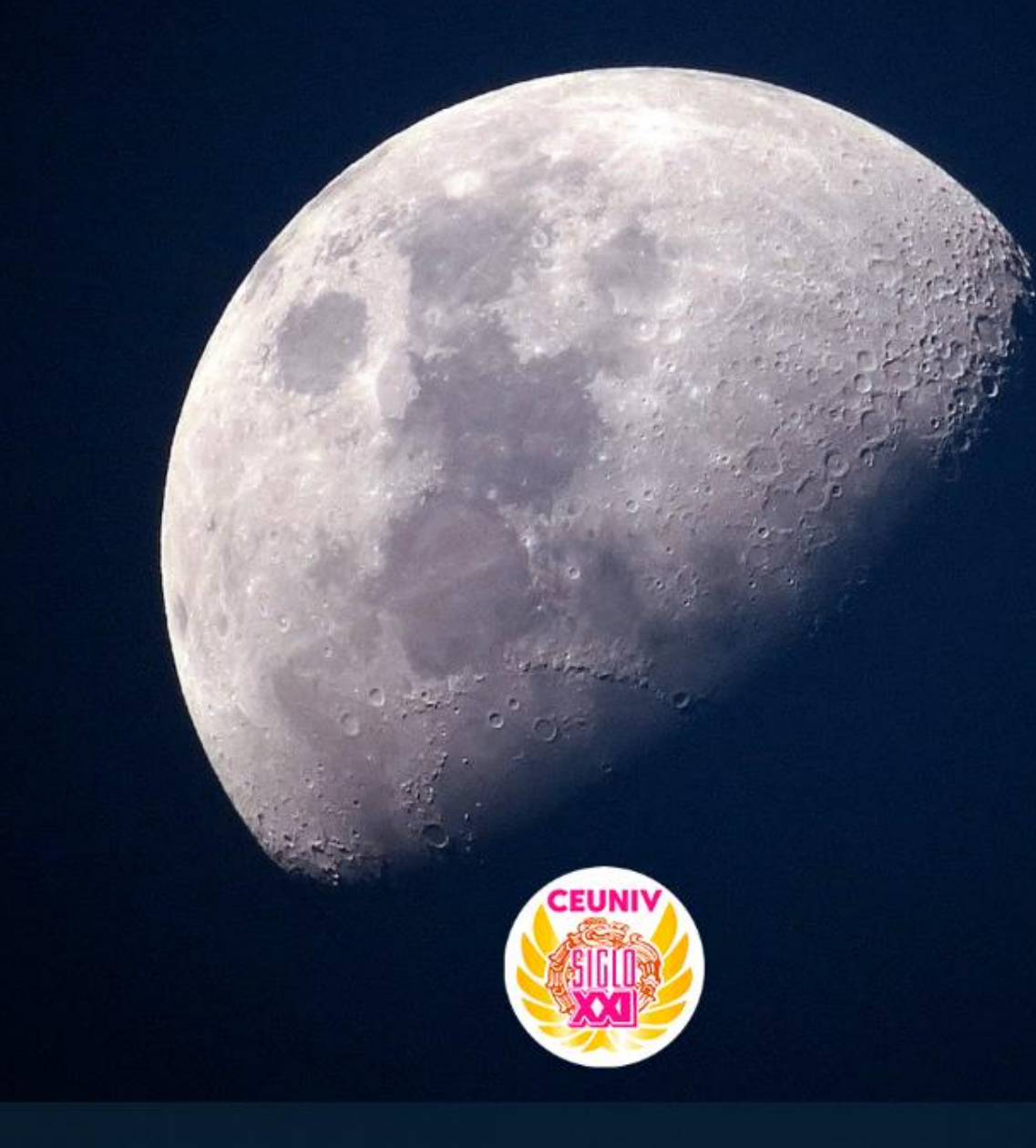

### P

ヘロ 后(1) 02:38 p.m. ◯

Abrimos **menú-inicio** en Windows. **<sup>2</sup>**

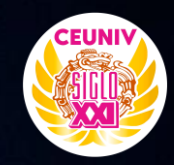

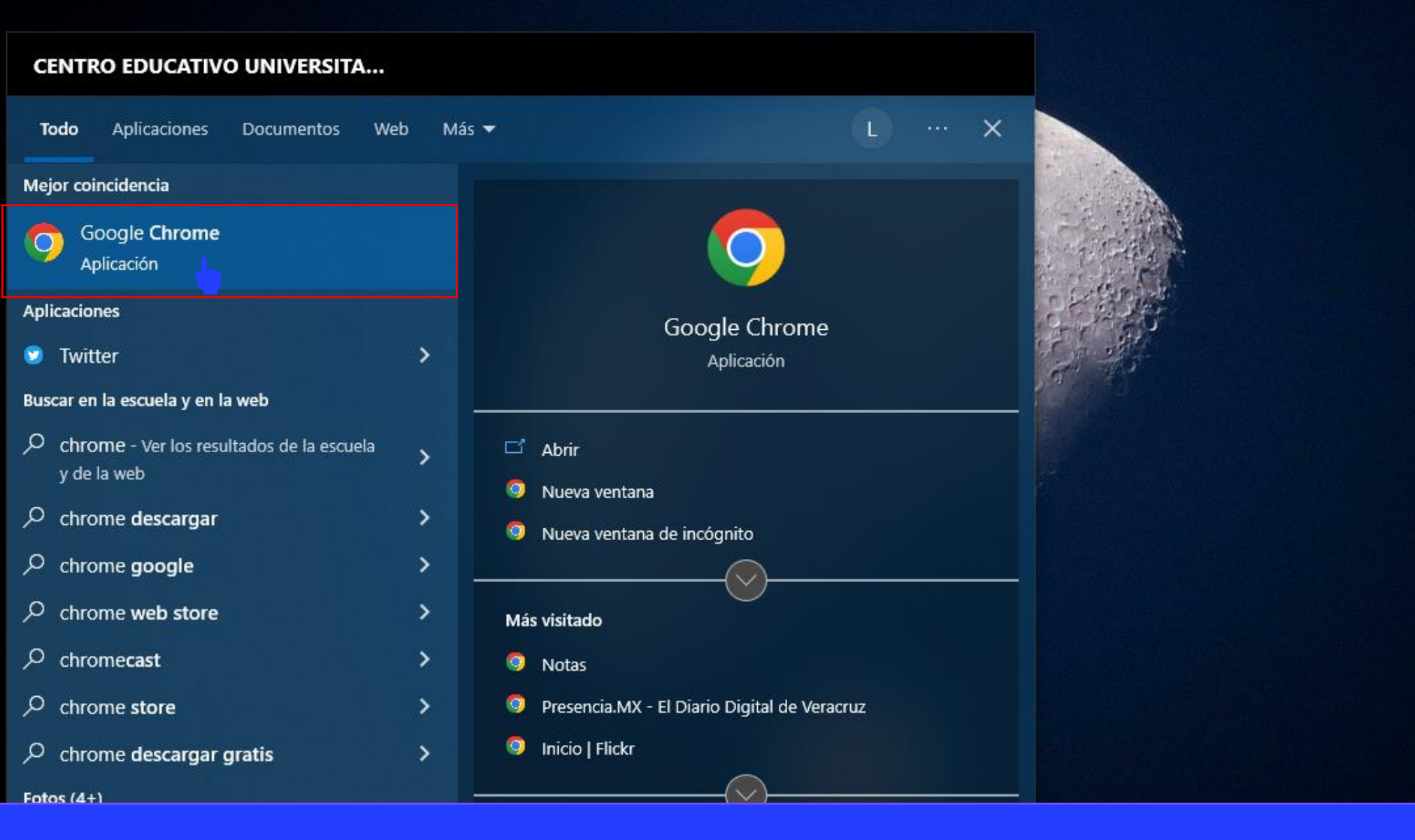

Abrimos nuestro navegador de preferencia, en nuestro caso **Google Chrome**. **<sup>3</sup>**

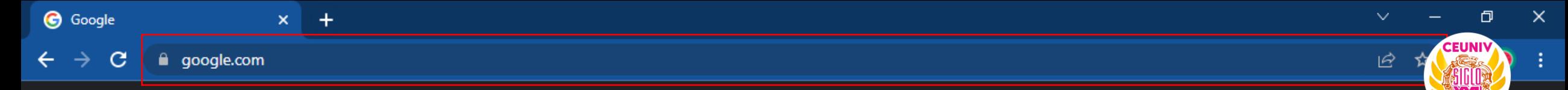

Gmail Imágenes

 $\dddot{m}$ 

 $\sim$ sión

Inic<sub>1</sub>

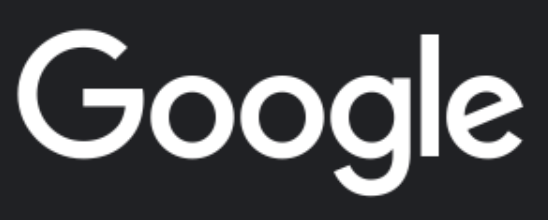

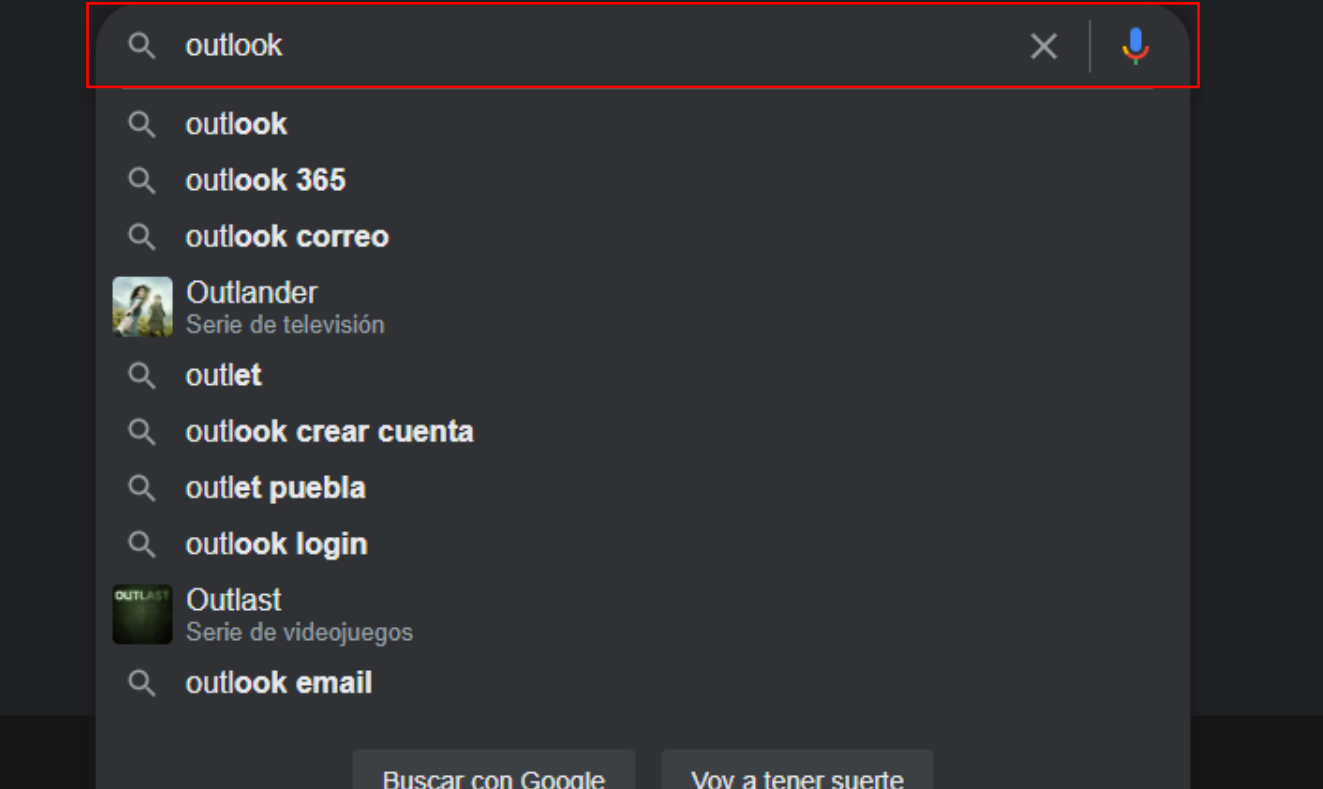

Entramos a www.google.com y buscamos la palabra **Outlook** .

México

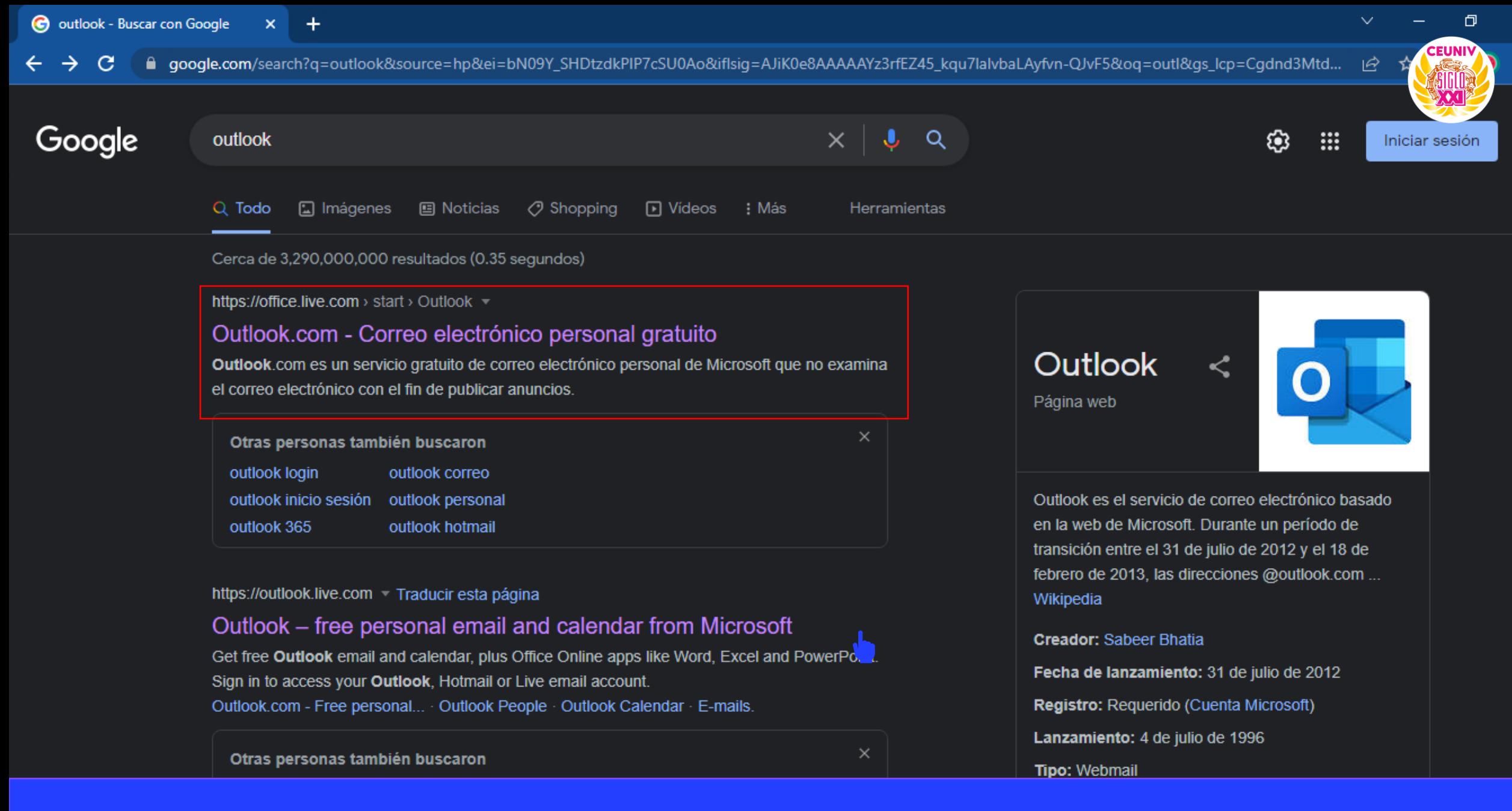

 $\times$ 

### Seleccionamos la opción que indica **Outlook.com – Correo electrónico personal gratuito <sup>5</sup>**

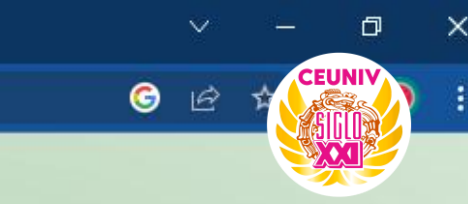

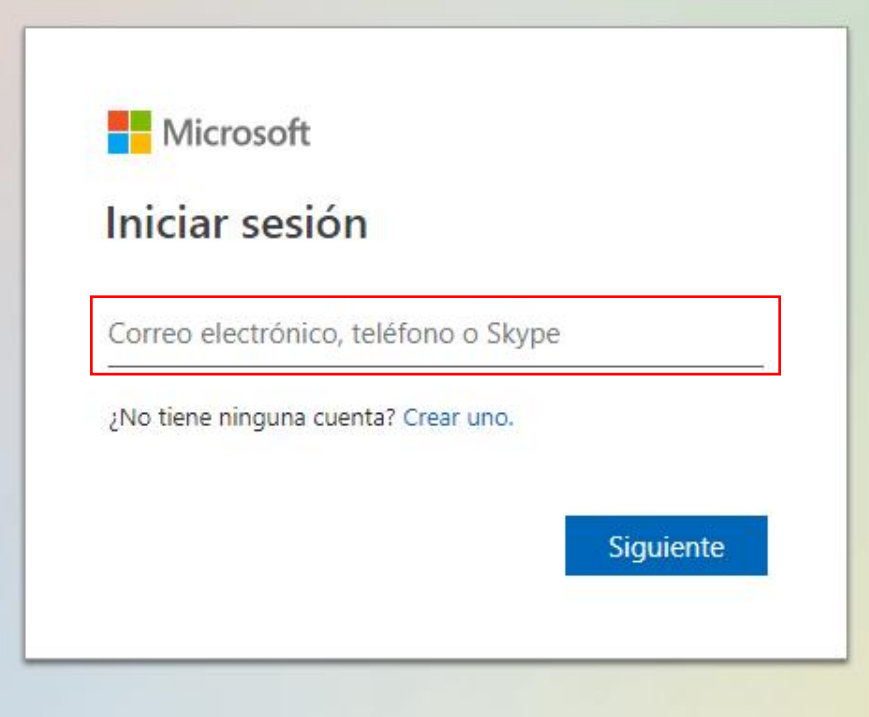

Ingresamos el correo electrónico proporcionado por el departamento de sistemas. **6**

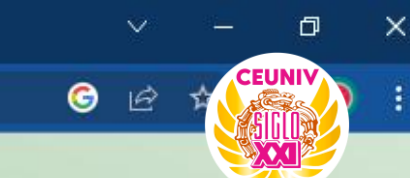

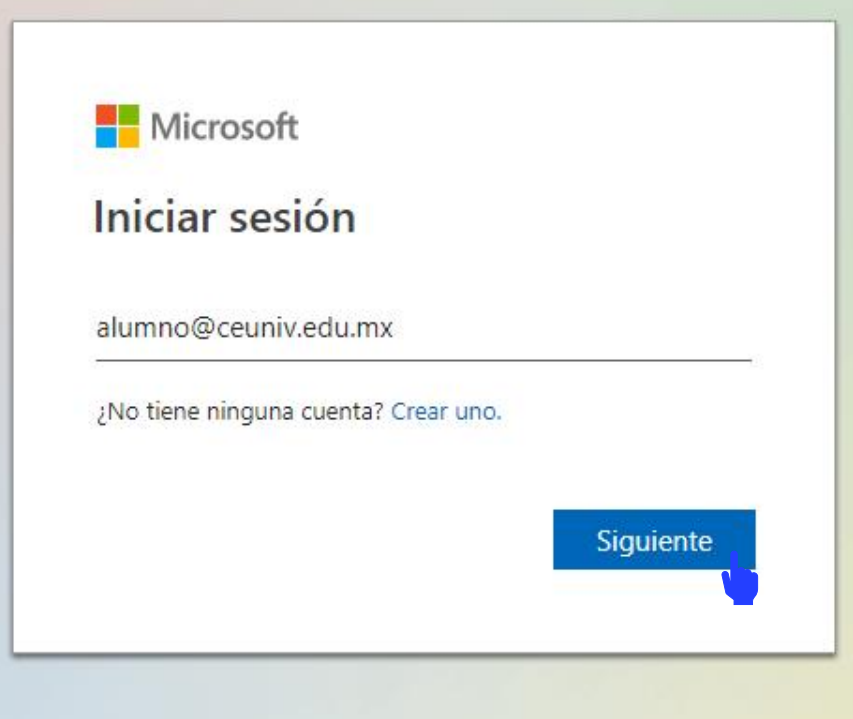

# Damos clic en siguiente.

 $\ddot{}$ 

O

**CEUNI** 

 $\checkmark$ 

⊯

 $\bullet$ 

 $\times$ 

÷

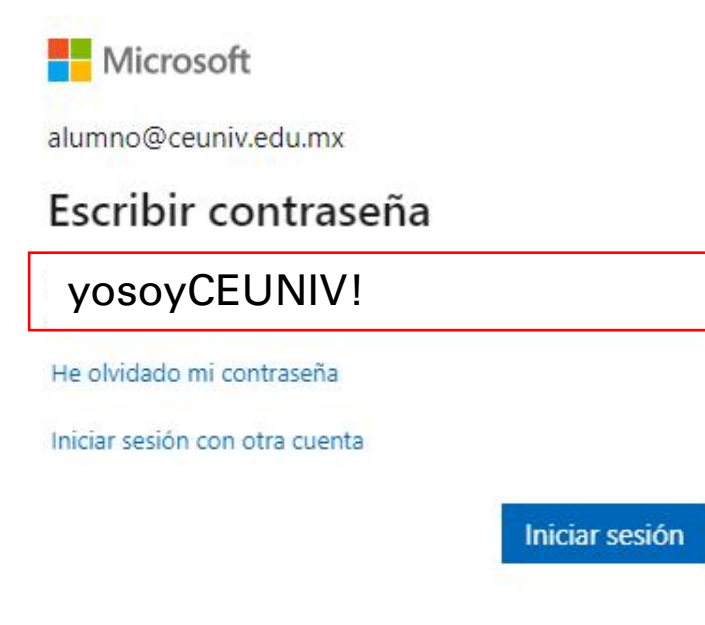

Ingresamos la contraseña, para su correo será: yosoyCEUNIV!

 $+$ 

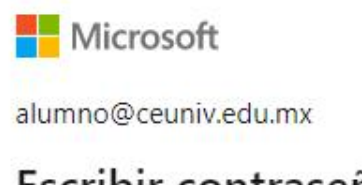

# Escribir contraseña

yosoyCEUNIV!

He olvidado mi contraseña

Iniciar sesión con otra cuenta

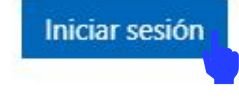

 $\Box$ 

CEUNI

 $\checkmark$ 

ビ

 $\bullet$ 

 $\times$ 

÷

Damos clic en Iniciar Sesión.

+

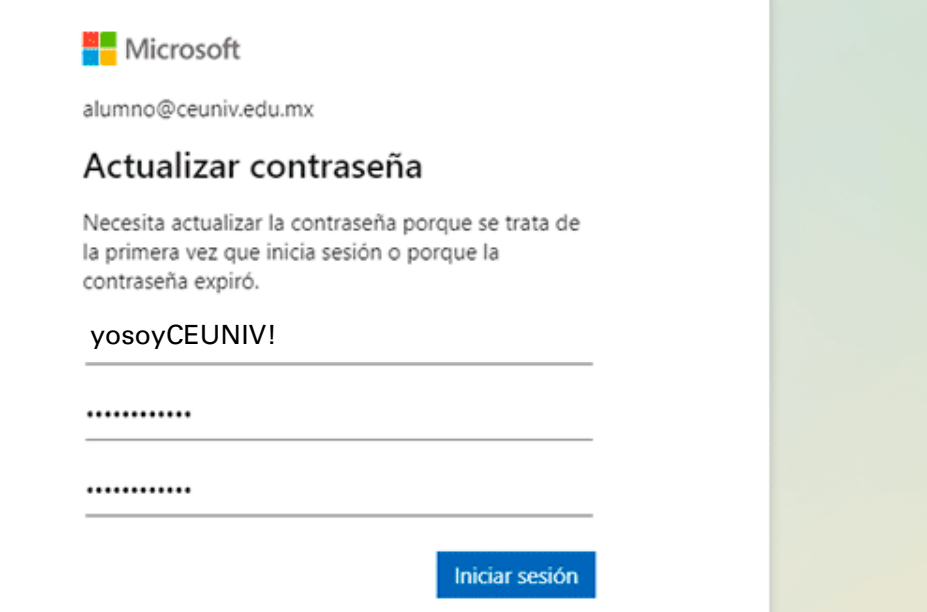

O

**CEUNI** 

巨

×

÷

**La contraseña debe contener al menos una mayúscula, una letra minúscula, un número y un carácter especial.**

Colocamos la Contraseña Actual y generamos una contraseña nueva para poder usar nuestro correo. Si ingresamos correctamente nuestros datos, el sistema nos pedirá que actualicemos la contraseña.

#### CENTRO EDUCATIVO UNIVERSITARIO SIGLO XXI

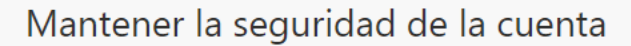

 $\Box$ 

CEUNIV

 $\mathbf{X}$ 

<u>ම) :</u>

 $\gamma$ 

Su organización requiere que configure los siguientes métodos para verificar su identidad.

#### Microsoft Authenticator

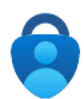

Para empezar, obtenga la aplicación.

En el teléfono, instale la aplicación Microsoft Authenticator. Descargar ahora

Después de instalar la aplicación Microsoft Authenticator en tu dispositivo, elije "Siguiente".

Quiero usar otra aplicación de autenticación

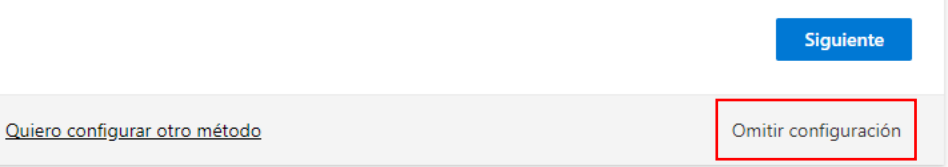

Nos mostrará esta ventana, damos clic en Omitir Configuración.

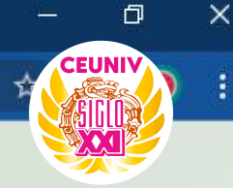

 $\bullet$ 

।∉

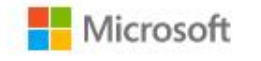

alumno@ceuniv.edu.mx

## ¿Quiere mantener la sesión iniciada?

Haga esto para reducir el número de veces que se le solicita que inicie sesión.

No volver a mostrar

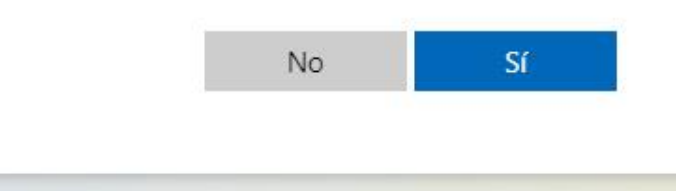

Si estamos iniciando sesión en una computadora personal podemos mantener la sesión iniciada y damos clic en el botón Sí, de lo contrario damos clic en No.

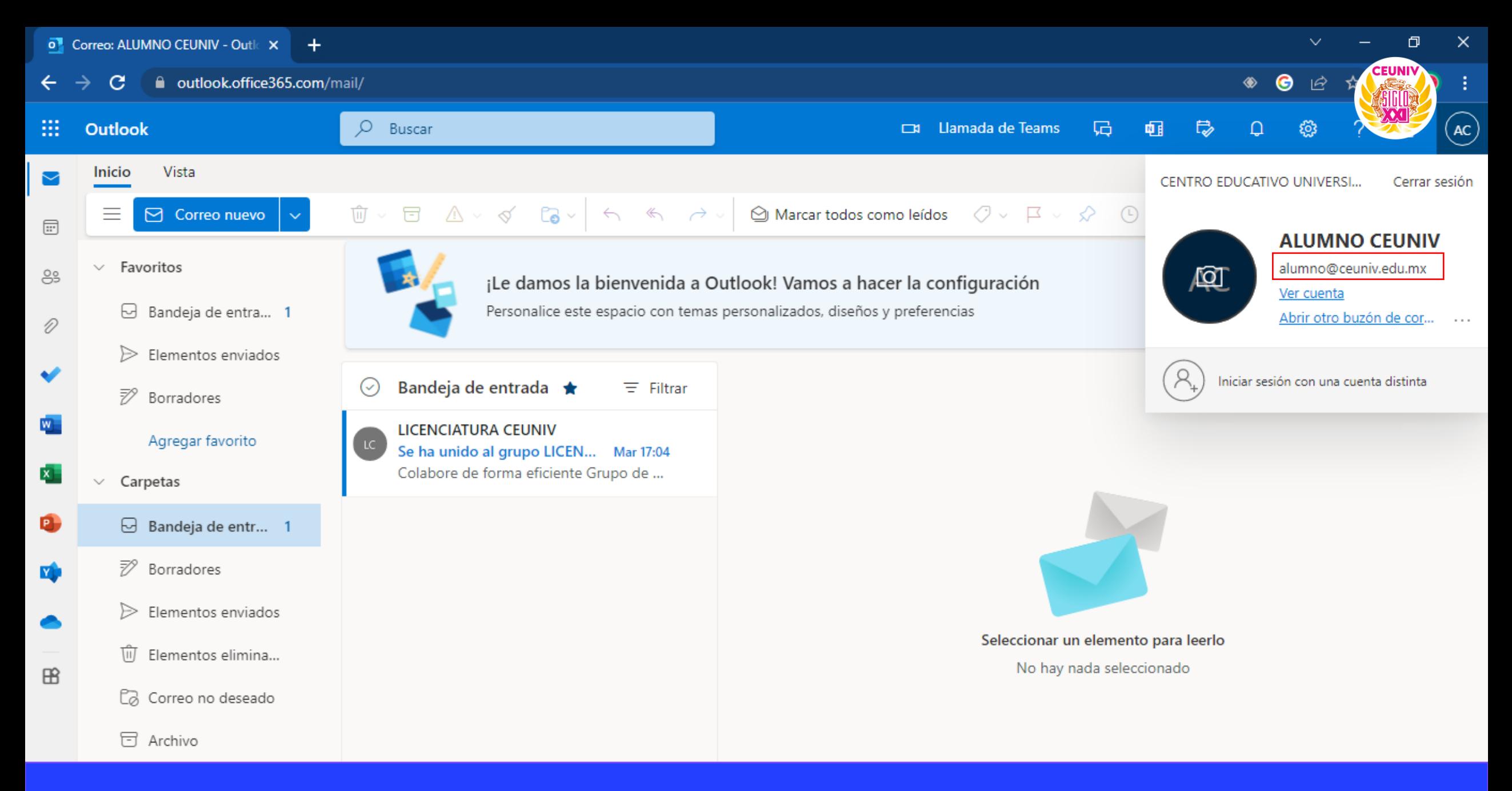

**¡Listo!** Podemos usar nuestro correo electrónico corporativo en Outlook.